#### SOL·LICITUD DEL NÚMERO D'HISTORIAL ACADÈMIC PER A ALUMNAT D'ENSENYANCA BÀSICA

- 1.- Introducció.
- 2.- Tancament del llibre, diligència i novetats més destacables de la versió.
- 3.- Passos previs que ja s'hauran realitzat amb anteriors versions de GESCEN.
- 4.- Passos complementaris en esta versió de GESCEN.
	- 4.1.- Posar automàticament número de llibre en alumnes.
	- 4.2.- Llistat d'alumnes matriculats Llibres de qualificacions.
- 5.- Sol·licitud del número d'historial acadèmic.
	- 5.1.- Generació automàtica des de matrícula.
	- 5.2.- Manteniment de sol·licituds.
	- 5.3.- Propostes: generació del fitxer per a Conselleria.
- 6.- Passos que s'han de seguir en l'aplicatiu Web.
	- 6.1.- Pujada del fitxer a l'aplicatiu Web.
	- 6.2.- Descàrrega del fitxer de l'aplicatiu Web.
- 7.- Incorporació del número des del fitxer de Conselleria.
- 8.- Llistat d'alumnes-número d'historial.

#### 1 - Introducció

Per al curs 2007-08 l'assignació del número d'historial acadèmic per a Primària i ESO es realitzarà a través de GESCEN. Per a Primària al pròxim curs i següents es disposarà de la nova aplicació ITACA que l'assignarà automàticament en el moment de formalitzar la matrícula.

Per al 2008-09 en l'ESO es podrà sol·licitar el número d'historial acadèmic, durant el mes d'octubre i també al maig, a través de GESCEN fins que no disposen d'ITACA.

La incorporació del número d'historial acadèmic a la fitxa de matrícula de cada alumne/a permetrà imprimir l'historial descrit en les ordes d'avaluació corresponents de Primària i ESO publicades al desembre del 2007.

#### 2.- Tancament del llibre, diligència i novetats més destacables de la versió d'abril 2008.

Després d'instal·lar la nova versió de GESCEN trobarà algunes novetats, com per exemple:

Informació nova en matrícula: 1a pantalla "dades personals" (s'omplirà quan incorpore el número d'historial).

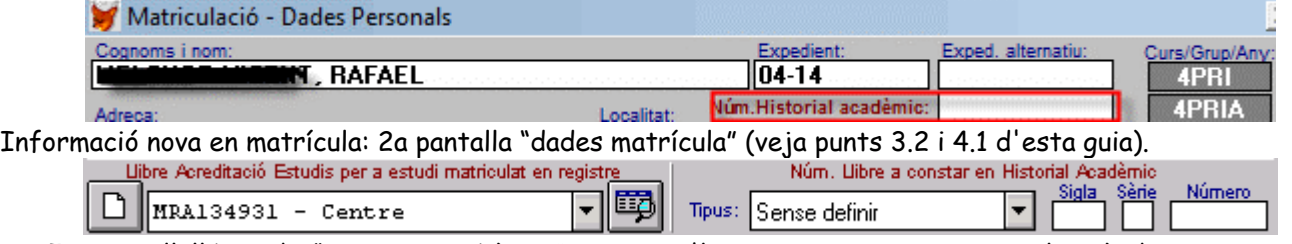

Tot aquell llibre de "ensenyança bàsica" que no s'haja tancat anteriorment, haurà de tancar-se fent constar la diligËncia de tancament. Des del men˙ **Alumnes >>** (veja imatge inferior) pot imprimir l'etiqueta amb la diligència del tancament del llibre d'ensenyances bàsiques.

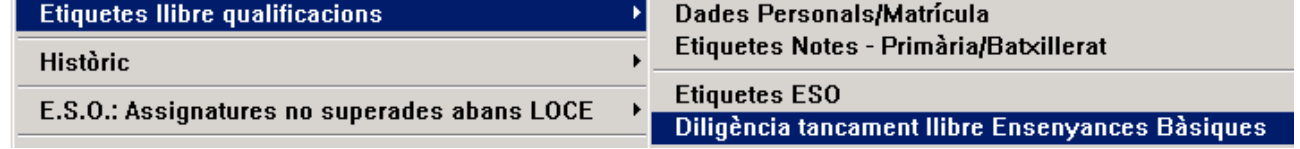

Pot seleccionar el número d'etiquetes per full i tots els fulls que imprimirà. Veja la imatge de la dreta.

Nombre de diligències a imprimir: **De la provincie de la provincie de la provincie de la provincie de la provincie de la provincie de la provincie de la provincie de la provincie de la provincie de la provincie de la provi** 

#### **DILIGÉNCIA DE TANCAMENT DE LLIBRE D'ESCOLARITAT BÁSICA** DILIGENCIA DE CIERRE DE LIBRO DE ESCOLARIDAD BÁSICA

Diligència per a fer constar que, després de la implantació de la Llei Orgànica 2/2006, de 3 Diligencia para hacer constar que, tras la implantación de la Lev Orgánica 2/2006, de 3 *Le maig, d*Educació, d'acord amb l'Orde del Ministeri d'Educació i Ciència<br>de maig, d'Educació, d'acord amb l'Orde del Ministeri d'Educació i Ciència<br>*de mayo, de Educación, de acuerdo con la Orden del Ministerio de Educa* 1845/2007, de 19 de juny (BOE 22/06) a la finalització del curs 2006/2007 el<br>1845/2007, de 19 de junio (BOE 22/06) a la finalitzación del curso 2006/2007 el present Libre d'Escolaritat queda tancat, quedant inutilitzat des de la pàgina<br>*presente Libro de Escolaridad queda*-cerrado, quedando inutilizado desde la página hasta el final.  $fins$   $a/fins$ 

V. i.p. EL/LA DIRECTOR/A V.º B.º EVIA DIRECTORA

ELAA SECRETARI/ÄRIA EULA SECRETARIOVA

(segell del centre)<br>(sello del ce*n*tro)

Firma: Sim Firma:<sup>■</sup> Nou submenú: Alumnes >> Sol·licituds de... >> Número d'Historial Acadèmic >>

> Generació automàtica des de matrícula Manteniment de sol·licituds

Propostes: generació d'arxiu per a Conselleria Incorporació del número des de l'arxiu de Conselleria

Llistat d'alumnes matriculats - Número Historial

Posar automàticament número llibre en alumnes Llistat d'alumnes matriculats - Llibre qualificacions

3.- Passos previs que ja s'hauran realitzat amb anteriors versions de GESCEN (també són possibles amb l'actual; no són imprescindibles per a sol·licitar el "número historial acadèmic" però SÍ ho són per **a, posteriorment, imprimir els HISTORIALS de l'alumnat):**

**3.1.- Haver incorporat els llibres de l'any anterior.**

3.2.- Haver introduït la numeració dels llibres de l'alumnat que haja arribat per trasllat durant este **curs.**

Esta opció no és imprescindible per a sol·licitar els números d'historial acadèmic, però és obligatòria per a poder imprimir historials per als alumnes que tinguen llibre perquè, en l'Historial Acadèmic d'estos alumnes (amb excepció de 1r Primària), ha de constar que és continuació del llibre de numeració "X".

Pot donar d'alta els llibres de diverses formes:

1a- Si desitja fer-ho a través del registre de llibres: Botó "Nou" de la 2a pantalla de matrícula, havent seleccionat prèviament l'alumne/a.

**Nota 1**: Després, amb l'opció descrita en el punt 4.1, el programa ompli automàticament els camps de la 2a pantalla de matrícula a l'alumnat matriculat en el curs actual i que tinga llibre en el registre.

2a- Directament i manualment, si utilitza la nova versió d'abril del 2008, tal com mostra la imatge de la dreta.

Nota 2: Pareix lògic utilitzar esta opció només després d'haver utilitzat l'automàtica, encara que no cal (si troba dades introduïdes manualment no els modificarà l'automàtica).

4.- Passos complementaris en esta versió de GESCEN (no són imprescindibles per a sol·licitar el **ìn˙mero historial acadËmicî, perÚ SÕ ho sÛn per a, posteriorment, imprimir els HISTORIALS de l'alumnat).**

Alumnes >> Sol·licituds de... >> Número d'Historial Acadèmic >> ...

Posar automàticament número llibre en alumnes

Llistat d'alumnes matriculats - Llibre qualificacions

#### **4.1.- Posar autom‡ticament n˙mero de llibre en alumnes**

Esta opció ompli automàticament els camps de la 2a pantalla de matrícula "NÚM. llibre que ha de constar en l'Historial Acadèmic" (que en principi està sense definir) basant-se en la informació continguda en el seu registre de llibres.

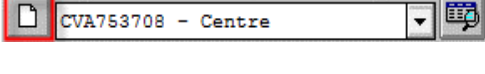

Núm. Llibre a constar en Historial Acadèmic

Tipus: Ensenyança Bàsica

Sigla

 $M$ R

Número

A 134931

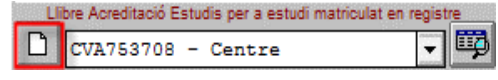

Guia sol·licitud número historial acadèmic

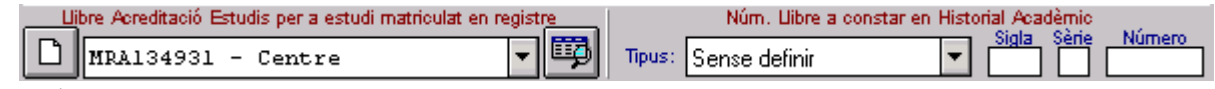

Apareix el missatge següent:<br>Desitja omplir automàticament les dades pertanyents al «Llibre d'Acreditació d'Estudis» (Tipus, Sigles, Sèrie i Número) de la fitxa de l'alumne amb les dades del registre de Llibres del centre?

Este procés només es realitzarà sobre l'alumnat de Primària i ESO en el que TOTES les dades del llibre en la fitxa de l'alumne estiguen buits, no modificant-se en el cas que algun d'estos camps estiga omplit.

#### Faça clic en SI.

Procés finalitzat. Tornant a l'exemple anterior apareixeria:

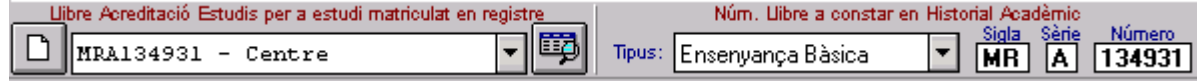

#### 4.2.- Llistat d'alumnes matriculats - Llibres de qualificacions.

Abans de procedir a generar la proposta es pot comprovar la relació d'alumnes. Permet visualitzar i imprimir, de l'alumnat que estiga matriculat, aquells que disposen de llibre díescolaritat. Es pot seleccionar un grup, o diversos o tots, i llistar els que tenen, no tenen o tots.

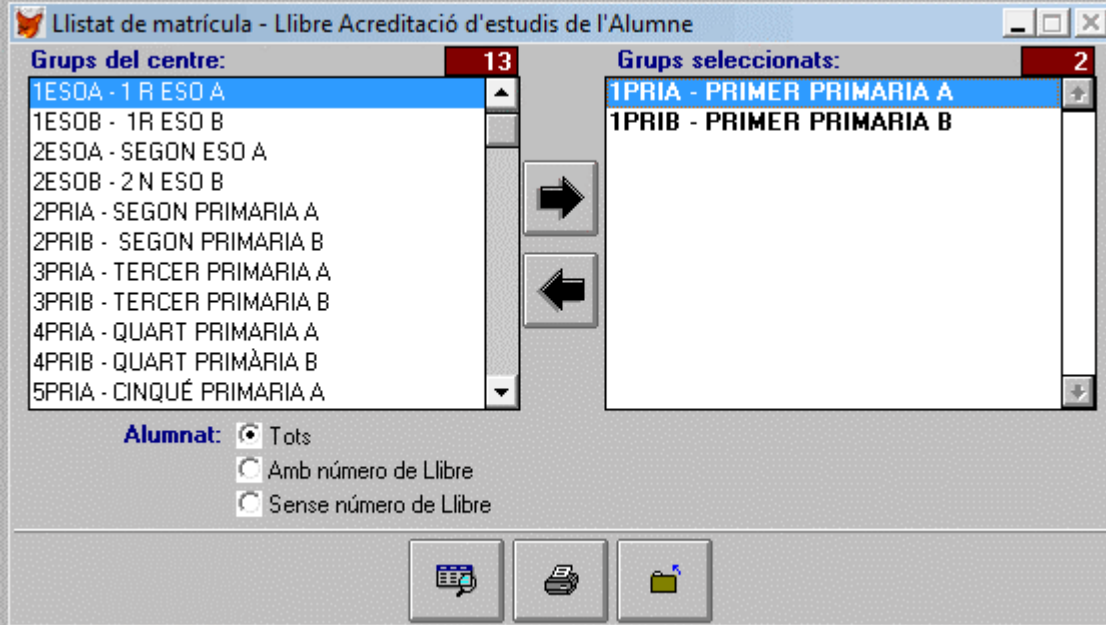

Exemple si s'ha utilitzat l'opció "sense número de llibre"

### Llistat de matrícula - Llibre Acreditació d'estudis de l'Alumne (Sense número de Llibre)

#### Grup: 1ESOA - 1ESOA

Curs: 1ESO - PRIMER D'E.S.O.

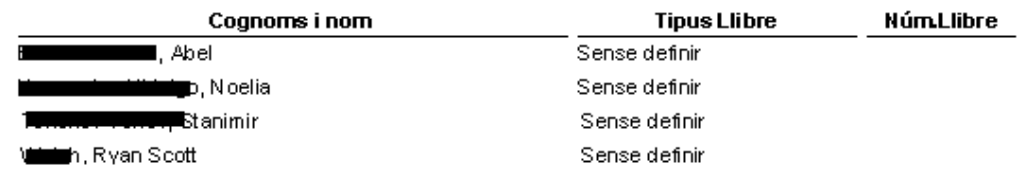

#### **5.- Sol·licitud del n˙mero d'historial acadËmic.**

Alumnes >> Sol·licituds de... >> Número d'Historial Acadèmic >> ...

#### 5.1.- Generació automàtica des de matrícula

A partir de les dades que tenen en matrícula (alumnat matriculat, en este cas, en el curs 2007/08 en Primària o ESO) genera una sol·licitud (que conté el conjunt d'alumnat de Primària i/o ESO), és a dir, els introduïx en la pantalla de manteniment de sol·licituds. Es controla que l'alumne no s'haja inclòs en una altra sol·licitud i que no tinga ja un número assignat.

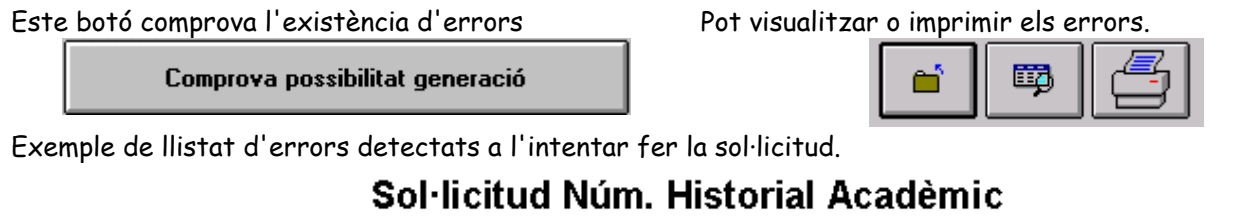

# Problemes detectats al generar les sol·licituds

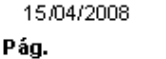

 $\mathbf{1}$ 

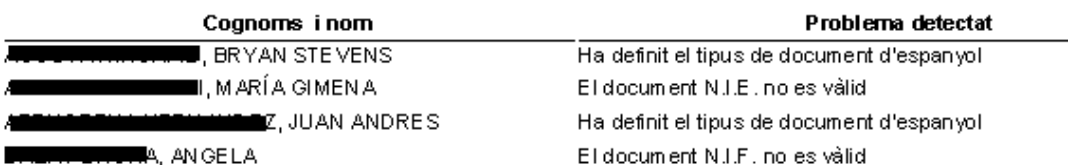

MA. AN GELA

En el cas que existisquen errors ha d'esmenar-los des d'Alumnes » Matrícula » Matriculació, abans de generar. Per exemple, haurà de corregir NIF, Tipus de document, localitat de naixement... o, si és el cas, introduir el número de llibre (veja el punt 3.2).

Si no hi ha errors, este botó genera la sol·licitud Pot visualitzar o imprimir el contingut.

Genera automàticament sol·licituds

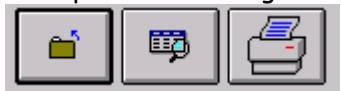

#### **5.2.- Manteniment de sol·licituds**

Es pot accedir a esta opció, una vegada generada la sol·licitud sense errors, des de "Matrícula". Des d'esta pantalla podrà modificar, afegir o eliminar les dades relatives a un alumne/a perquè s'incloga en l'actual proposta de sol·licitud de número d'historial o bé, amb posterioritat, per a realitzar un nou enviament de proposta de sol·licitud de número d'historial acadèmic si fóra necessari.

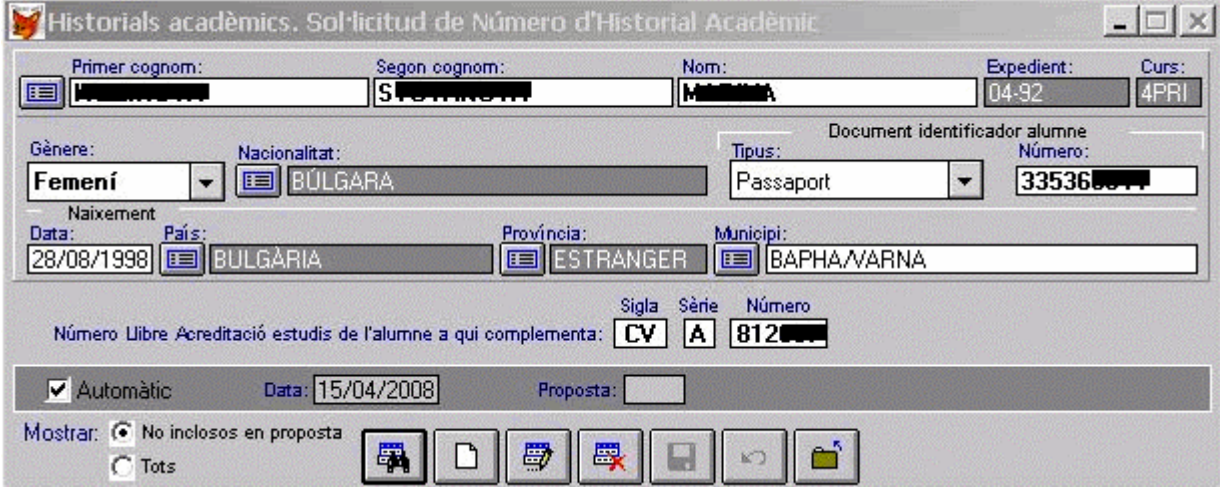

En esta pantalla podrà comprovar quan es va generar la sol·licitud i, si fóra el cas, en quina proposta es va incloure.

Amb l'opció "no inclòs en proposta" apareixeran els alumnes als quals encara no haja sol·licitat el número d'historial.

#### 5.3.- Propostes: generació del fitxer per a Conselleria.

Les sol·licituds s'han d'agrupar en un enviament/proposta, que permetrà generar un fitxer amb nom "codicentre.H01" (exemples: 46000000.H01 per a la 1a proposta, 46000000.H02 per a la 2a) amb la relació de l'alumnat per al qual se sol·licita número d'historial. Este fitxer es podrà enviar de forma telemàtica a Conselleria (veja punt 6.1). Des d'esta pantalla es pot llistar també el contingut de la proposta. Poden existir diverses propostes.

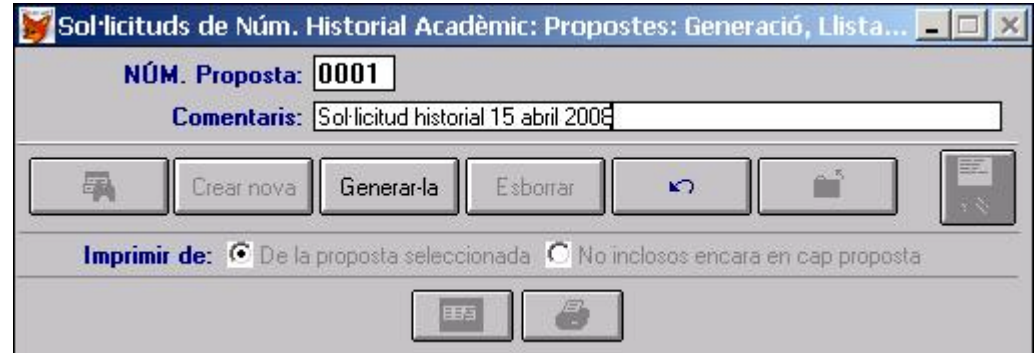

Per a crear una proposta seguisca estos passos:

Faça clic en el botó "Crear Nova", se li preguntarà si desitja generar-la i s'advertix que es comprovaran les dades dels llibres i els seus tràmits abans de tancar-la. Una vegada tancada, ja no es podran fer canvis en els llibres ni tràmits amb ells.

Faça clic en SI, escriga els comentaris descriptius que considere.

Faça clic en el botó "Generar-la"; si hi haguera cap sol·licitud apareixerà el missatge següent.

No hi ha tràmits per a generar proposta

Una vegada generada, pot visualitzar o imprimir el contingut de la proposta. No cal ni imprimir ni enviar-lo. Exemple en la imatge següent.

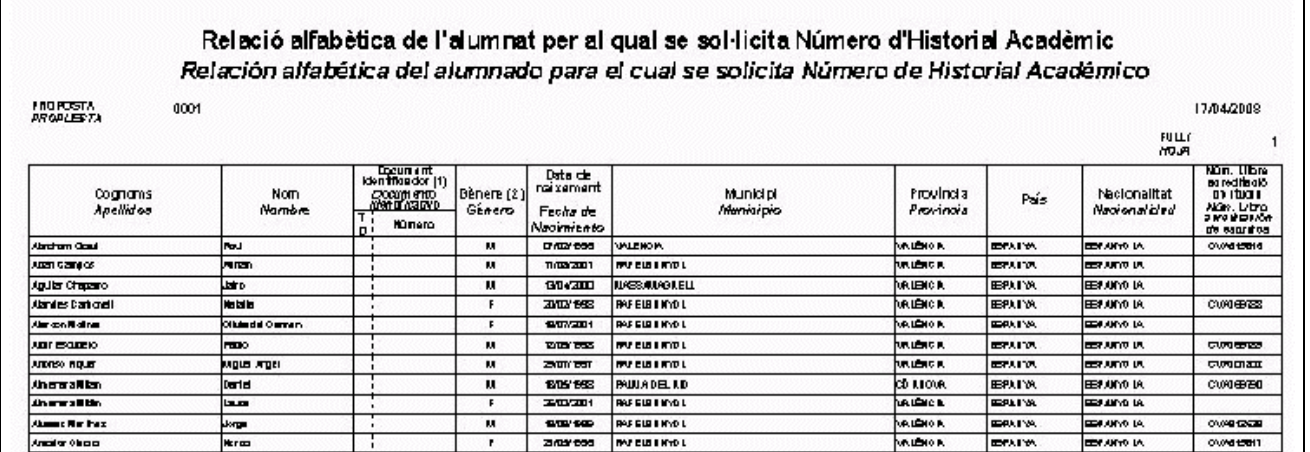

Abans de fer l'enviament pot esborrar una proposta per a, per exemple, incloure més sol·licituds i llistar tant l'alumnat inclòs en la proposta seleccionada com el que no s'haja inclòs.

Per a crear el fitxer que cal enviar a Conselleria, faça clic en la icona "Disc" Seleccionar directorio

Seleccione si desitja guardar el fitxer en disquet o en una altra unitat (diferent de la carpeta GC).

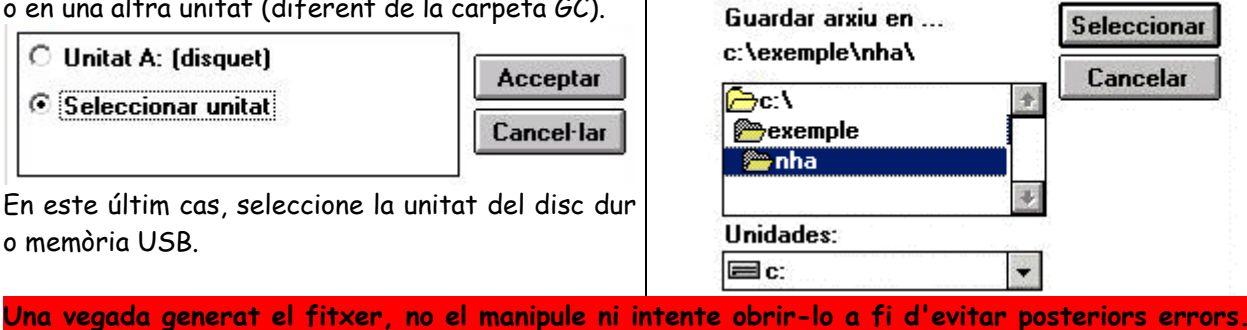

## **6.- Passos que s'han de seguir en l'aplicatiu Web.**

L'aplicatiu Web consta de dos parts: una per a apujar/carregar els fitxers generats per GESCEN, i una altra per a abaixar/descarregar els fitxers equivalents amb el N⁄M. Historial AcadËmic (veja punt 6.2).

 $\times$ 

**STATE OF GROOM** 

#### **6.1.- Pujada del fitxer a l'aplicatiu Web.**

Per a accedir a la primera part (càrrega o pujada) escriga, en el seu navegador d'Internet, l'adreça següent: https://appweb.edu.gva.es/historialacademic

Escriga el codi de centre i la contrasenya habitual per a accedir a l'inventari, pla previ, bo llibre, etc. i faça clic en ìEnviarî. Si no disposa d'estes dades, ha de contactar amb el SAI: Tel **96 318 45 05**

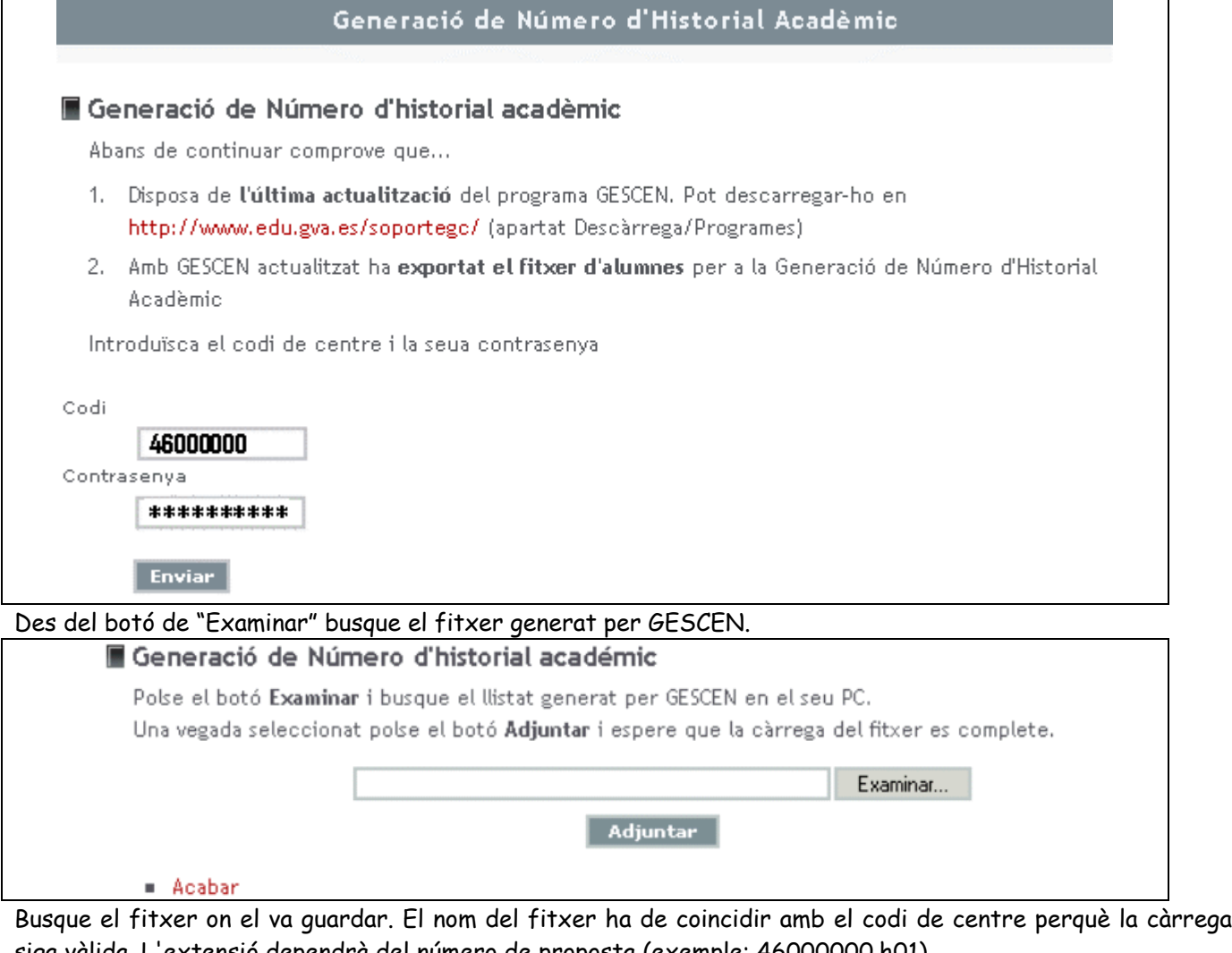

siga vàlida. L'extensió dependrà del número de proposta (exemple: 46000000.h01).

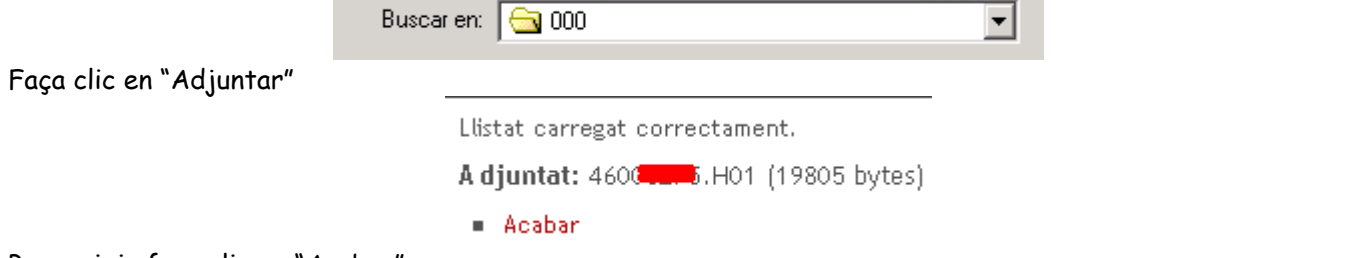

Per a eixir faça clic en "Acabar"

En el cas que el fitxer no siga correcte o s'haja manipulat apareixerà un missatge indicant el motiu d'error.

#### **6.2.- Desc‡rrega del fitxer de l'aplicatiu Web.**

Una vegada generat en Conselleria el número d'historial acadèmic per a l'alumnat inclòs en la seua proposta de sol·licitud podrà descarregar-se un fitxer per a incorporar-lo a GC.

Per a accedir a la segona part (descàrrega) escriga, en el seu navegador d'Internet, l'adreça següent:

#### https://appweb.edu.gva.es/historialacademic

Estarà operativa i es podrà descarregar acabat el període de càrrega i una vegada haja sigut validat per la inspecció educativa, durante el mes de maig.

El fitxer es crea a partir de les dades de l'aplicació en el moment en què l'usuari (centre) s'identifique. Qualsevol canvi en les dades es reflectirà si el centre torna a accedir. El nom del fitxer correspon amb el codi del centre; l'extensió és TXT (exemple: 46000000.txt).

El procediment és paregut al descrit anteriorment. Escriga el codi de centre i la mateixa contrasenya que en el pas anterior i faça clic en "Enviar"

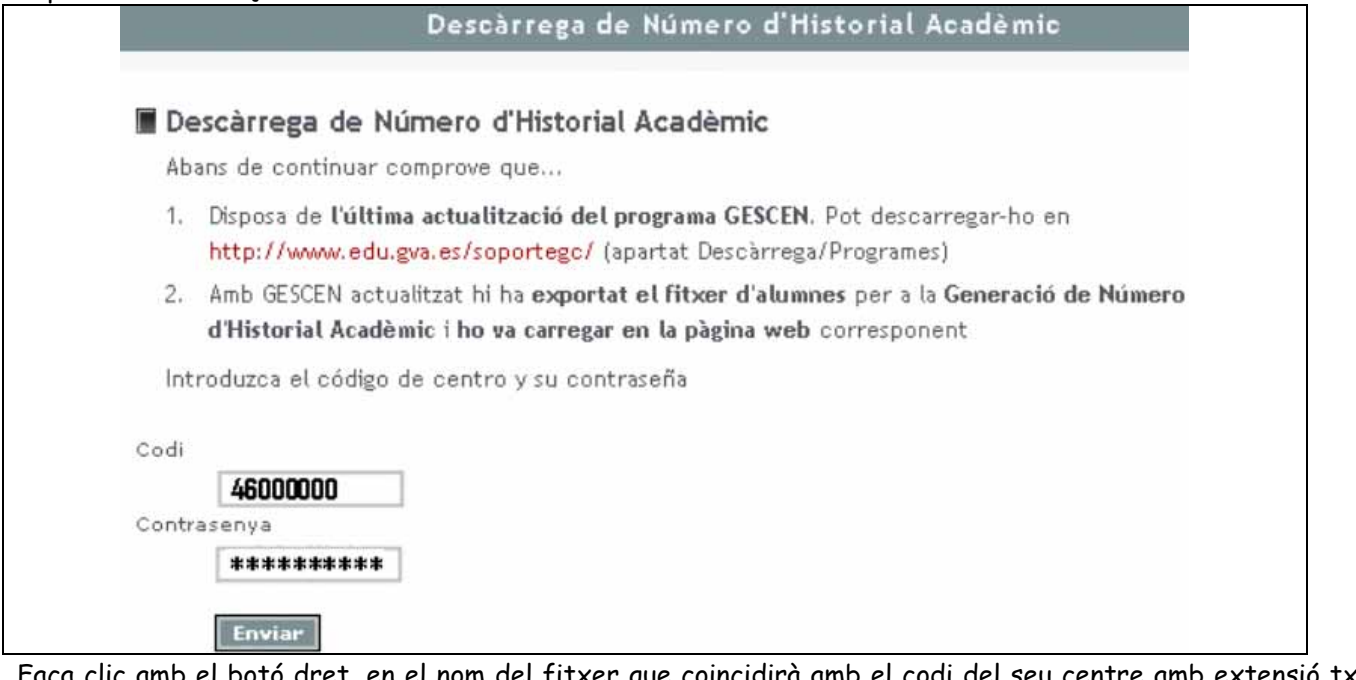

Faça clic amb el botó dret, en el nom del fitxer que coincidirà amb el codi del seu centre amb extensió txt, per a guardar-lo.

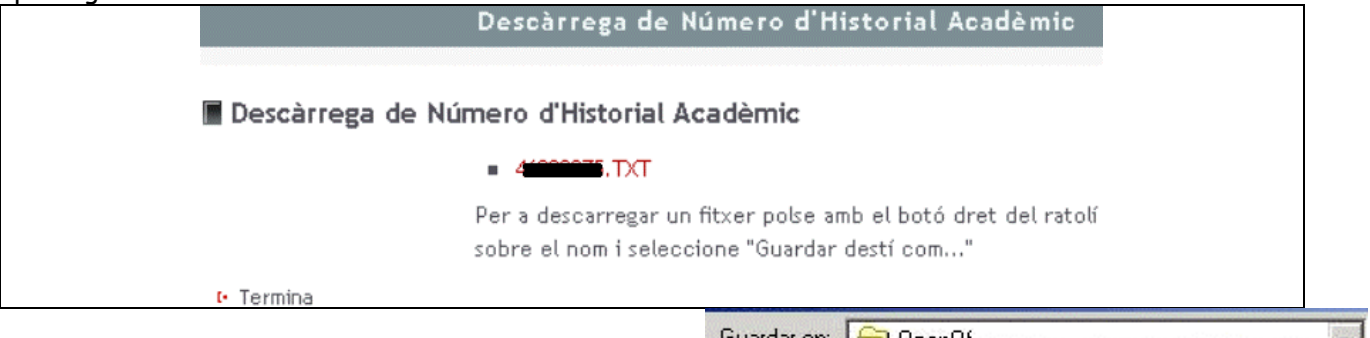

Seleccione la carpeta (qualsevol) on desitja guardar-lo ,

i faça clic en el botó "Guardar".

Per a eixir, faça clic en "Acabar".

#### **7.- IncorporaciÛ del n˙mero des del fitxer de Conselleria.**

Alumnes >> Sol·licituds de... >> Número d'Historial Acadèmic >> ...

Òbriga de nou el programa GESCEN. Una vegada descarregat el fitxer i incorporat en el programa, s'actualitzarà el número d'historial acadèmic de forma automàtica en les dades de matrícula de cada alumne/a.

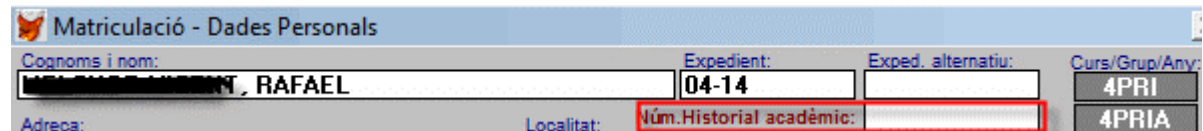

Per a realitzar la incorporació vaja al menú Alumnes » Sol·licituds de » NÚM. Historial Acadèmic » Incorporació del número des del fitxer de Conselleria. Faça clic en el botó "Seleccionar fitxer", (busque en la carpeta on va guardar el fitxer i seleccione el fitxer, faça clic en "Usar".

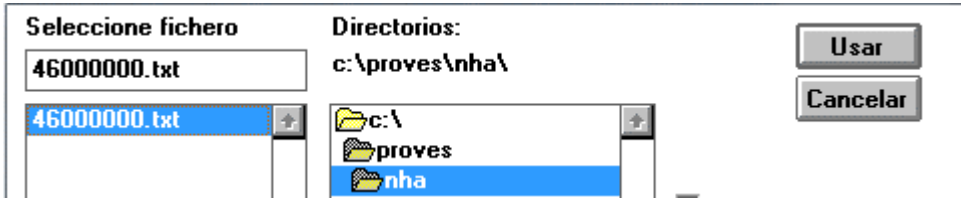

Després de seleccionar el fitxer tornarà a la pantalla d'incorporació.

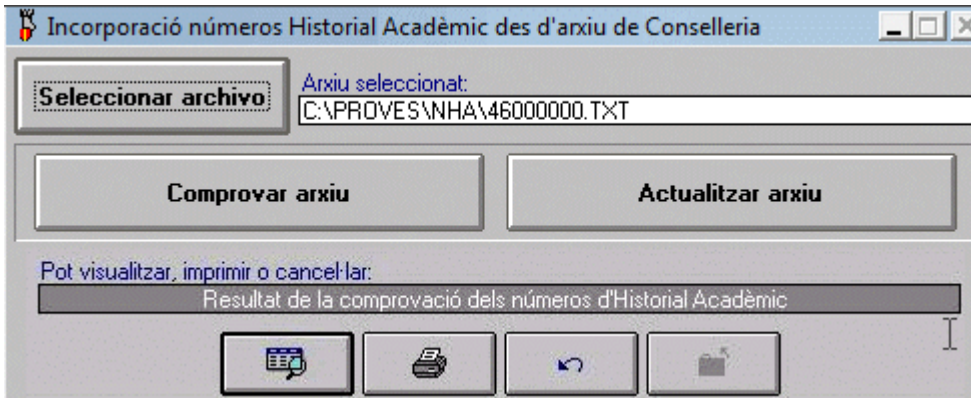

Podrà comprovar el fitxer des del botó "Comprovar arxiu", faça clic en SI. En el cas que no hi haja error apareixerà una pantalla de verificació. Faça clic a Acceptar.

El programa ompli el camp inferior per a poder visualitzar o imprimir el contingut.

Quan l'usuari verifique que estes dades són correctes, ha de polsar el botó "Actualitzar arxiu", per tal que estes dades s'incorporen definitivament a la fitxa de matrícula de cada un dels alumnes.

#### **8.- Llistat d'alumnes-n˙mero d'historial.**

Alumnes >> Sol·licituds de... >> Número d'Historial Acadèmic >> ...

Permet obtindre llistats de l'alumnat amb les dades del número d'historial acadèmic i del llibre de qualificacions.

Des de l'opció "Llistat d'alumnes-número d'historial" seleccione el grup, grups o tots i si desitja llistar només l'alumnat que té número o no en té o tots.

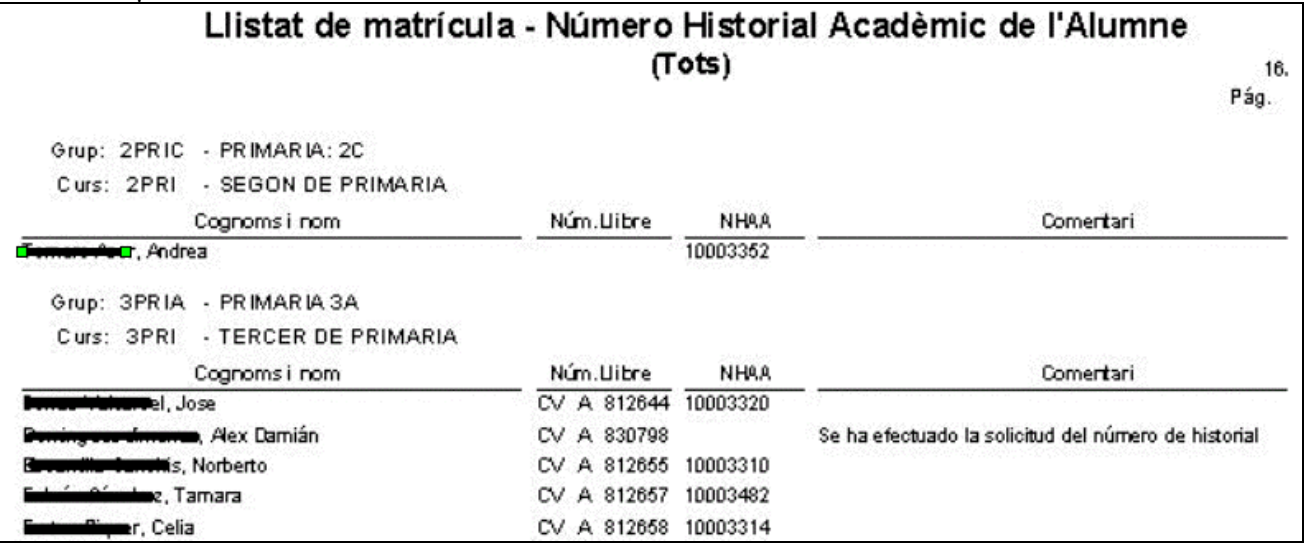